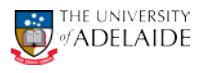

# CRAFT – Viewing Contract Status

Navigation: Main Menu > HR eForms > View a HR eForm

#### **View a HR eForm**

Enter any information you have and click Search. Leave fields blank for a list of all values.

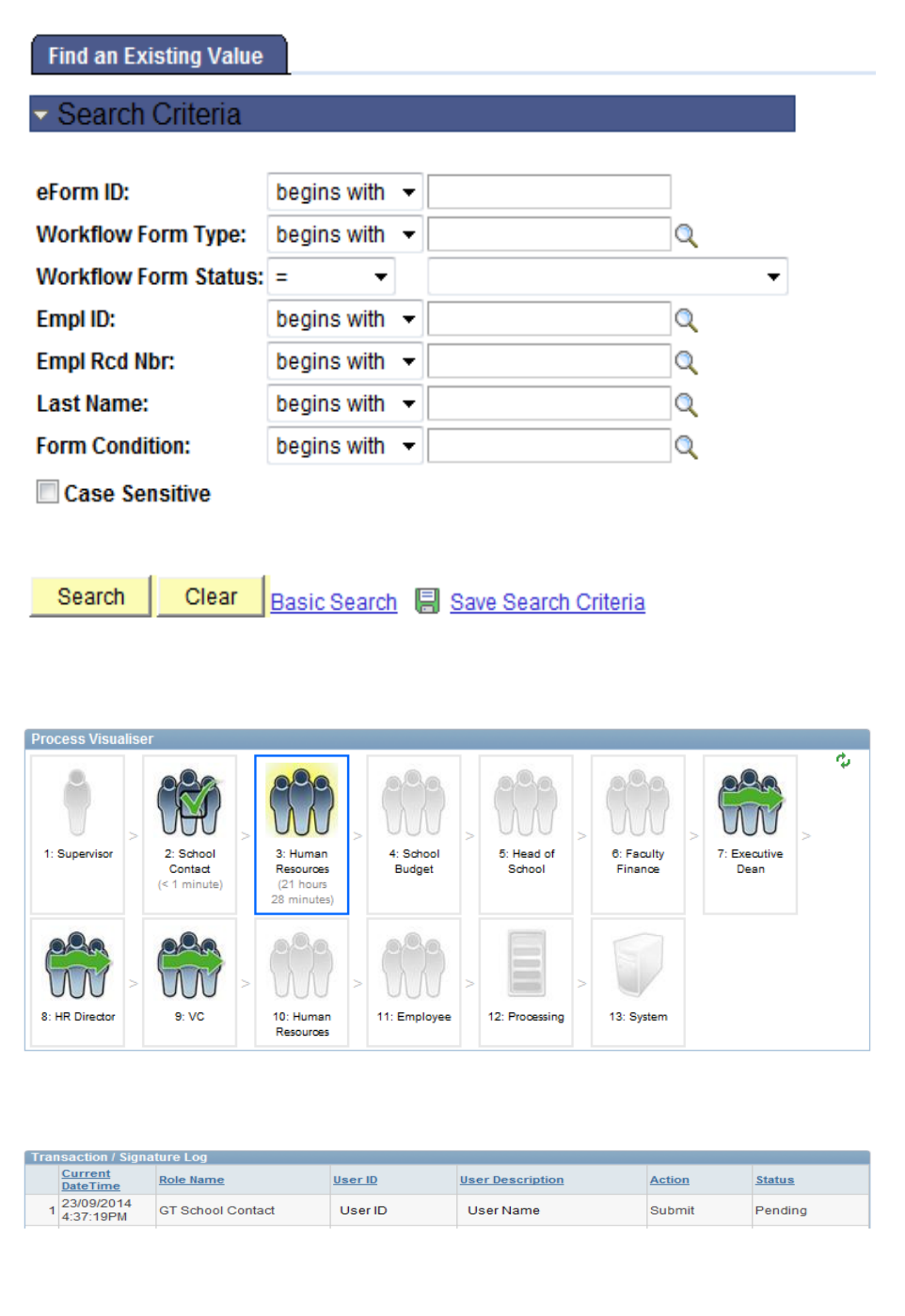

#### **Using the HR eForm:**

- 1. Navigate to View a HR eForm.<br>2. Search for an eForm by using
- Search for an eForm by using one of the search fields – **eForm ID** or **Empl ID** will direct you to the eForm.
- 3. Select **Search** to view the form.
- 4. Select **Next** at the bottom of the page.

#### **Process Visualiser**

5. This will take you to the approval workflow visualiser. The visualiser will show you what steps have been undertaken and where the task is currently sitting. See page 2 for the meanings of each icon.

## **Transaction/Signature log**

6. The page also shows a table with the approvals log. This table includes the details regarding each step in the approval process.

(continued)

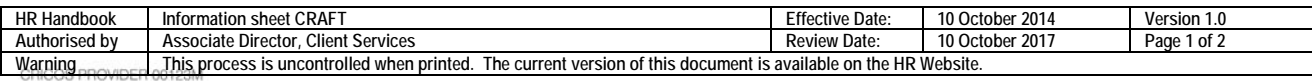

# adelaide.edu.au

## (continued)

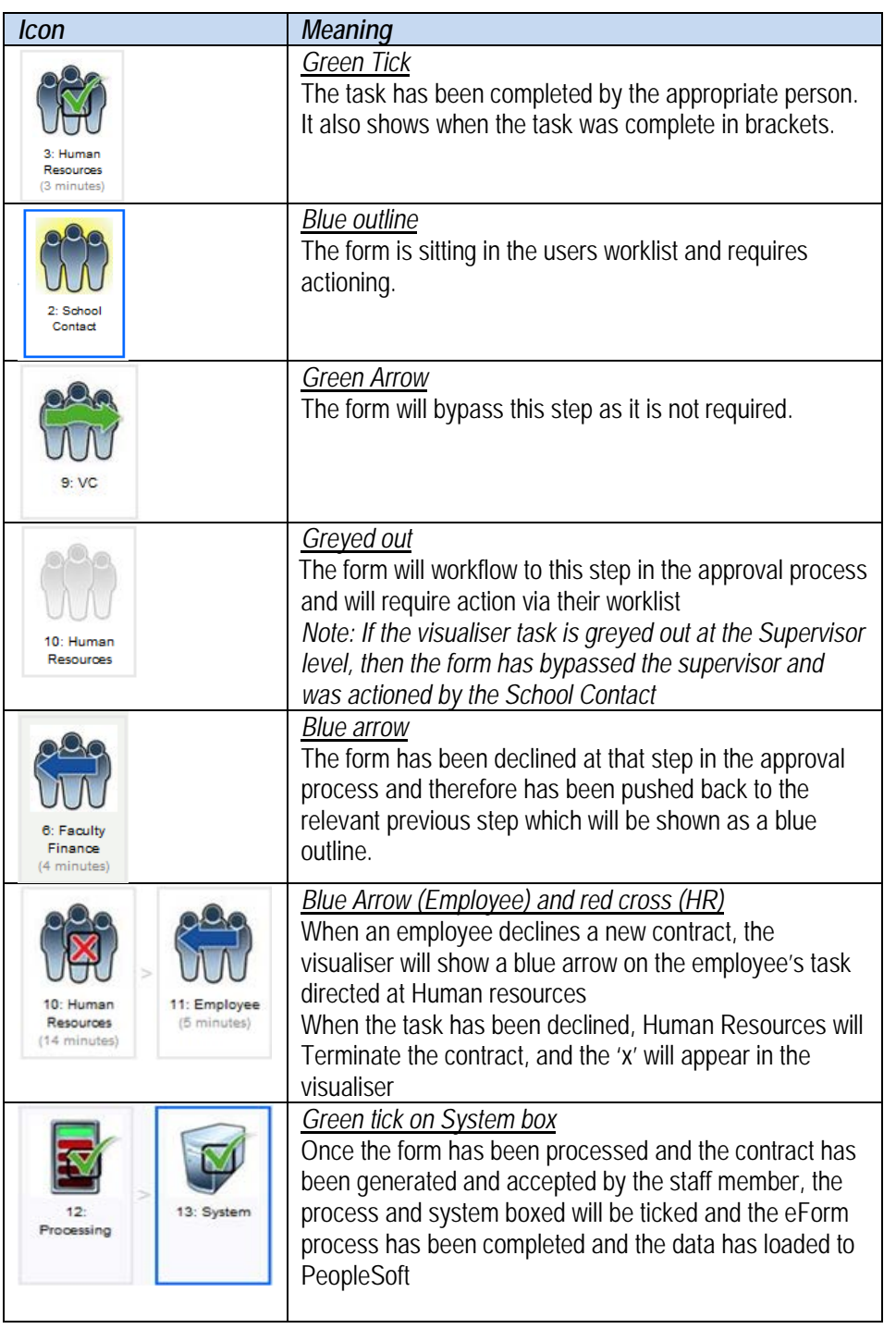

# **Further Information**

If you require further information please contact the HR Service Centre at 8313 1111, complete the **online enquiry form** or view CRAFT [FAQs.](http://www.adelaide.edu.au/hr/docs/craft-faqs.pdf)

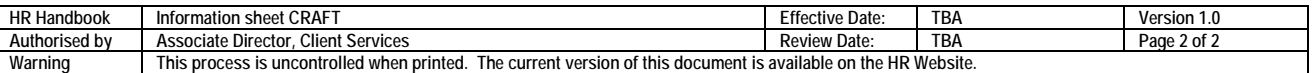

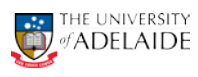